## Guide to ERDA

- 1. Go to www.erda.dk and log in with your KU-ID ("Swedish number plate")
- 2. In case ERDA greets you with the warning "No such user" (see below), then click the link (the one with ".../signup.py"). In this case go to step 11, else continue.

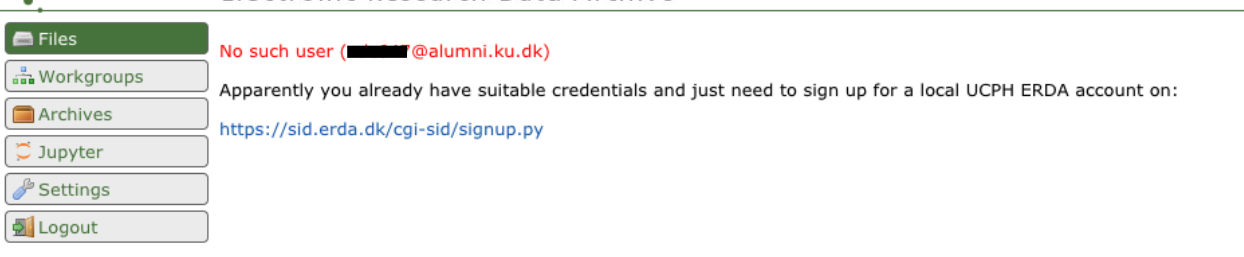

OUCPH ERDA Electronic Research Data Archive

3. Welcome to ERDA! You should see something very similar to the image below: In the very left part of the screen you have the different panels that you can choose. Here it will mostly be "Archives" and "Jupyter" that are relevant to you. The center-right part of the image changes according to which panel. If you choose "Archive" you should see the same as above.

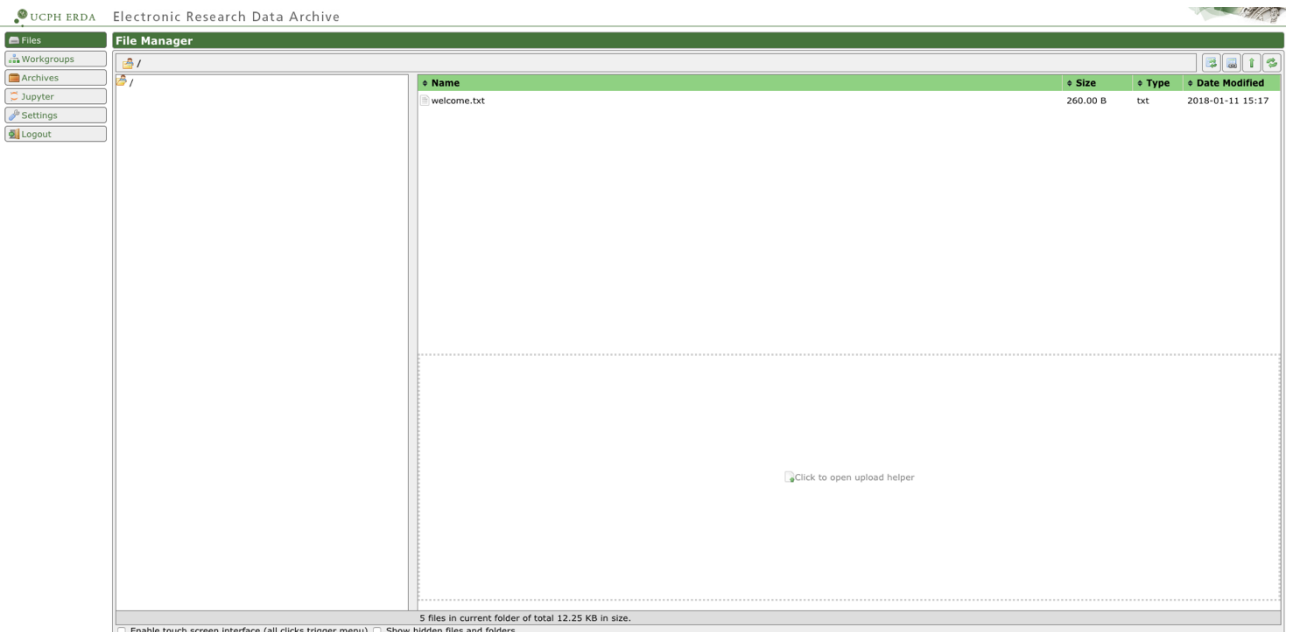

Right click somewhere in the right part of the screen and create a new folder (see image to the right) with a sensible name, e.g. "AppStat2018".

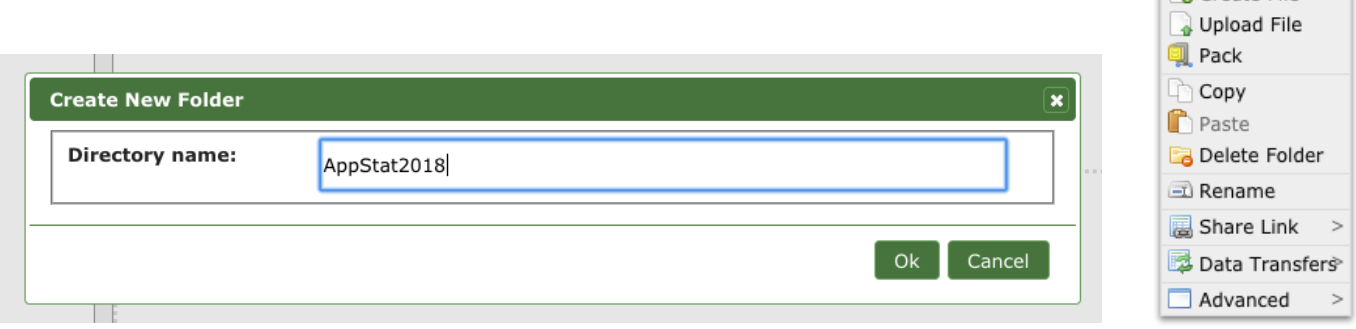

Open Folder Create Folder Create File

- 4. Now enter this new folder and make a new folder again, called "Week0" (or whatever week you are in). Enter this folder.
- 5. Now, being in the AppStat2018/Week0 folder, instead of making a new folder, you import a shared link (see right).
- 6. Enter the unique link ID that we will post continuously on the course webpage in the first box and leave the rest of the boxes as they are (see below) unless you know what you are doing.

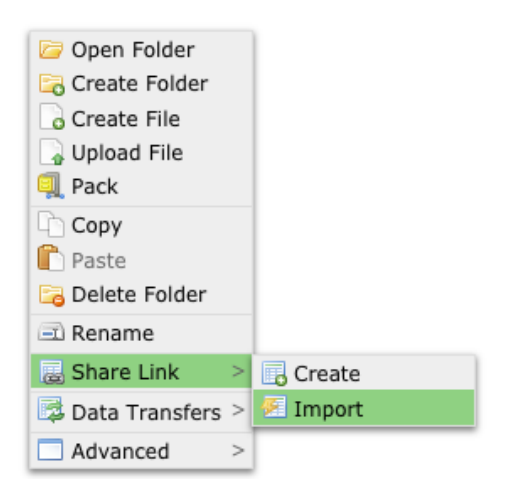

NB. ERDA requires the folder in which you are importing the shared link to, to be empty to prevent you from overwriting anything important.

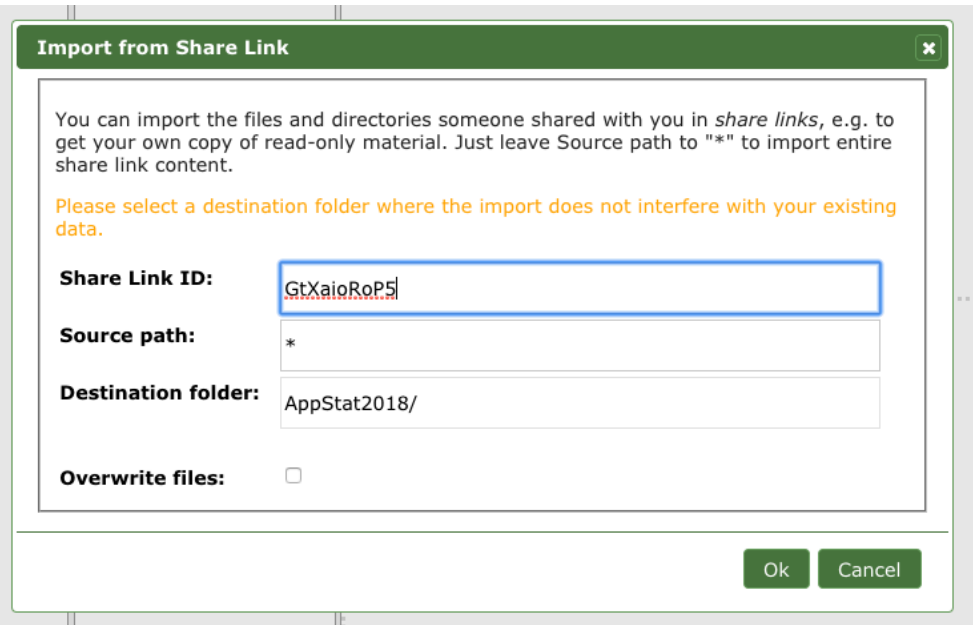

- 7. Now that you have imported the folder, you can switch panel to the "Jupyter" panel in the very left side and start the server (see right).
- **Start My Server**
- 8. **IMPORTANT**: in the Spawner option (see below) be sure to choose "Statistics Notebook with Python" (and not "Datascience" or anything else).

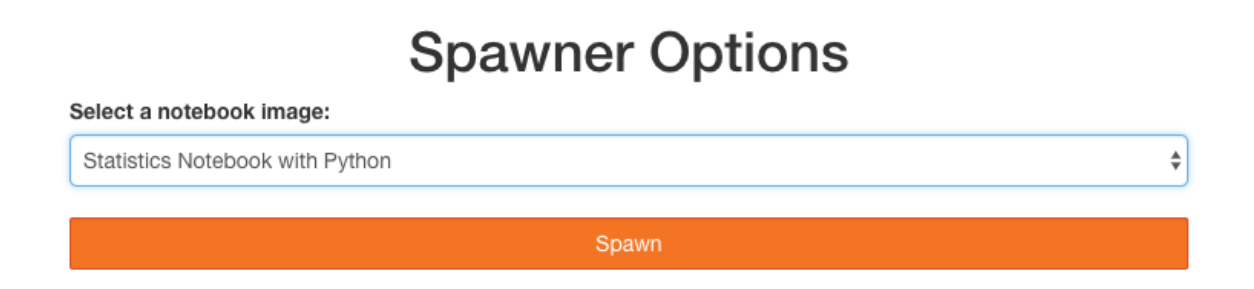

9. You can now enter your folders and open the Notebooks by double clicking the. You should see something similar to below:

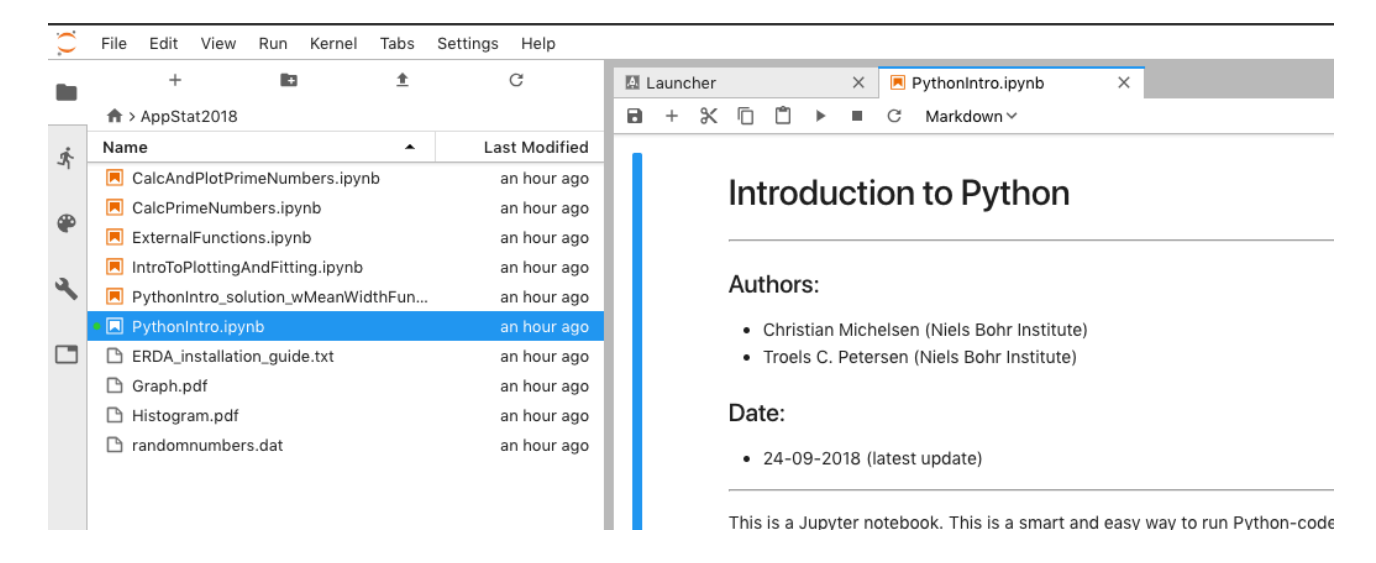

- 10. Profit! You have now successfully imported the folder and opened the notebook! Acquaint yourself with the various functionalities, not the least "Run all cells" under the "Run" menu in the top bar.
- 11. In case you do not have an ERDA account (and are coming directly from step 2), click the "KU / UCPH User OpenID Signup" button and log in (see below). This should return you to ERDA, now with a valid user and logged into it, so you can continue to step 3 of this guide.

Electronic Research Data Archive UCPH ERDA

## Welcome to the UCPH ERDA account sign up page

## **Signup for UCPH ERDA**

Before you can use this site you need a user account. You can sign up for one here as described below.

## **OpenID Login**

The simplest sign up method is to use an existing OpenID login if you have one.

KU / UCPH users can sign up for an account here using their existing OpenID credentials.

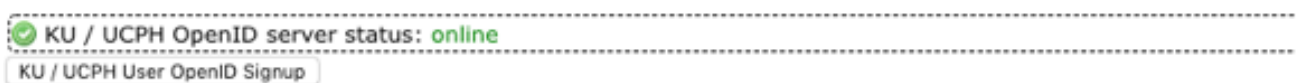

When you click the Signup button you will be taken to a login page where you need to enter your credentials and a

Other users can sign up for an account with OpenID access here.